# **Benefits:** Manage My Benefits **Employee** Employee

 Within Workday, you can manage your benefits by reporting coverage change events (life events), changes to your retirement savings. All of this is done from the Benefits application. viewing your current benefit elections, and making

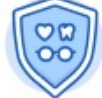

### **REPORT A COVERAGE CHANGE EVENT**

 Life events do not always line up with enrollment periods. If you need to change your coverage because of a birth, death, marriage, divorce, or similar life event, you can change your benefits to better fit your needs. If your coverage change includes adding a dependent, complete the steps under 'Add Dependent' on the next page first.

From the Workday home page:

- 1. Click the **Benefits** app.
- 2. Click the **Benefits** button under Change.
- 3. Select the **Change Reason**.
- 4. Click the **Calendar** icon to enter the Benefit Event Date.
- 5. Attach required documentation when making changes to will not be approved until documentation is received. You will not be able to submit without attaching health, dental, or vision coverage. Enrollments or additions documentation.
- 6. Click **Submit.** A popup will open, prompting you to change your benefit elections. Click **Open.**
- 7. Note the dates your elections must be submitted by, then  click **Let's Get Started**.

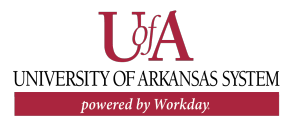

- 8. Review the various Benefit Plans under Health Care & Accounts, Insurance & Retirement, and Additional Benefits. Click the **Manage** button on a tile to change benefits or the **Enroll** button to elect a new benefit. Once you have completed all selections, click **Review and Sign.**
- 9. On the final screen, you will see all the coverages you have elected or waived and their cost. You will also need to upload dependent documentation here.
- 10. Check the box next to **I Accept** to electronically sign your elections.
- 11. Click **Submit.** Your change request is not finalized until after Human Resources has reviewed and approved your documentation.
- 12. Optional: Click the Benefit Elections button to view and print your elections. Click the Print button at the bottom of the screen to print, otherwise click **Done**.
- Note: When electing any benefits for the first time, f you must click into the Tobacco Pledge benefit plan tile, even if you are not electing a medical plan. If you are not electing medical, waive the plan. If you are electing in medical, select the plan. On the next screen, you will indicate your tobacco usage under Coverage.

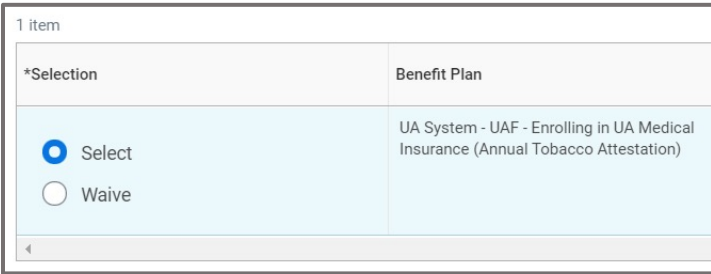

## **Benefits:** Manage My Benefits

#### iΞ Search Not a tobacco user Tobacco User - Agrees to participate in a cessation program within three months of the beginning of coverage Tobacco User - Not participating in cessation program - Surcharge Applied Do Not Disclose Tobacco Usage -Employee Did Not Attest & Enrolled in Medical - Surcharge Applied

**ADD DEPENDENTS** 

 Screenshot: choosing tobacco coverage if enrolling in medical coverage.

## **VIEW BENEFIT ELECTIONS VIEW ELECTIONS**

From the Benefits application:

- 1. Click the **Benefit Elections** button under View.
- 2. Review your benefit elections and costs.

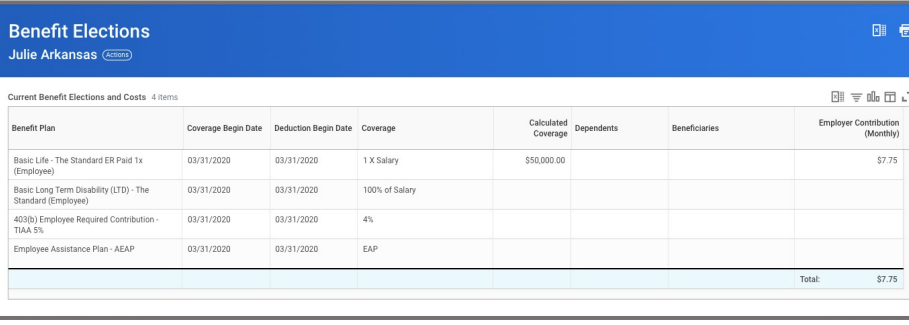

### **VIEW DEPENDENTS' BENEFIT ELECTIONS**

From the Benefits application:

- 1. Click the **Dependents** button under Change.
- 2. Review your existing dependents and their benefit plan coverage.

### A dependent is someone, like a child or a spouse, who receives benefits under your plan. Outside of open enrollment, dependents can only be added within 31 days of an eligible life event.

From the Benefits application:

- 1. Click the **Dependents** button under Change.
- 2. Click **Add**.
- 3. Click the **Edit** icon **c** or click in the field to modify. Asterisks denote required fields. You may elect to name a dependent as a beneficiary at this point.
- 4. In the Dependent Personal Information section, select **Country** as United States of America.
- 5. Click the **Add** button to add new information.
- 6. Click **Submit.**

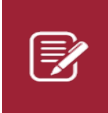

Note: Adding a dependent does not add them to dependent, follow the steps on the previous page for change benefits for life event to add them to health, vision or dental coverages. After adding a coverage.

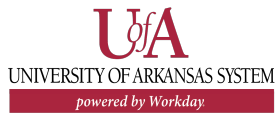

Employee

# **Benefits:** Manage My Benefits **Employee** Employee

### **MANAGE BENEFICIARIES**

 A beneficiary is a designated individual who would receive your benefits if something were to happen to you. Beneficiaries must be elected for Basic Life, Optional Life (if enrolled), and Accidental Death and Dismemberment (if enrolled).

From the Benefits application:

1. Click the **Beneficiaries** button under Change.

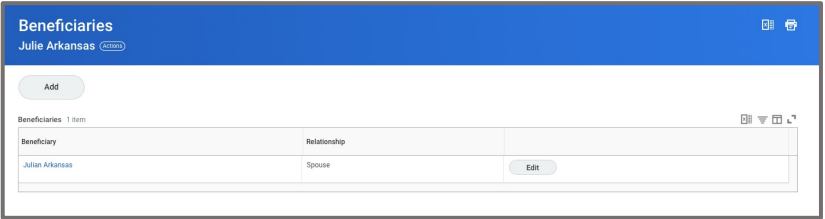

- 2. View existing beneficiaries or modify the existing information by clicking **Edit.**
- 3. Click **Add** to add a new beneficiary. The Add Beneficiary page displays.
- 4. Select **Create a New Beneficiary** or **Create a New Trust Beneficiary**.
- 5. Click **OK**.
- 6. Enter all required information, denoted by an asterisk. Note that you must add at least one contact method for the beneficiary.
- 
- 8. You will then be prompted to update your benefits to include your new beneficiary.
- 9. Click **To Do**, then click **Change Benefits**.
- 10. Under Change Reason, select **Beneficiary Change Only**.
- 11. Click the **Calendar** icon to enter **today's date** as the Benefit Event Date. Enter today's date and not the effective date of the trust if using a trust.
- 12. Click **Submit**, then click **Open** from the popup that displays**,**  then click **Let's Get Started.**
- 13. Once you arrive to the Insurance page, click **Manage** under the the insurances you are enrolled in. Click **Confirm and Continue,** then click the **+** to add a beneficiary.
- 14. Select the beneficiary and the percentage they will receive. You must add at least one primary beneficiary and can add secondary as well.

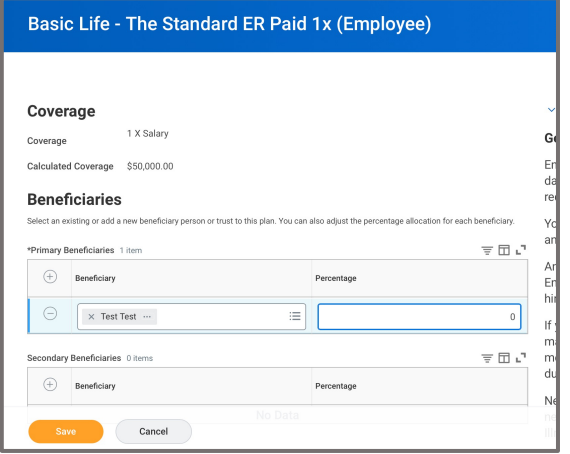

- 7. Click **Submit**. 15. Continue adding all beneficiaries. Click **Save.** 
	- click **Submit.** Last Updated: October 2021 | 3 16. Once you have added beneficiaries for all enrolled coverages,  click **Review and Sign**, check the box next to **I Accept**, then

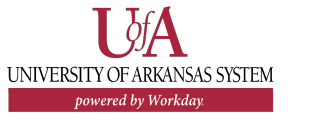

### **VIEW/PRINT BENEFITS ELECTIONS**

From the Benefits application:

 1. Click **Benefit Elections** under View. Your current elections and costs will display.

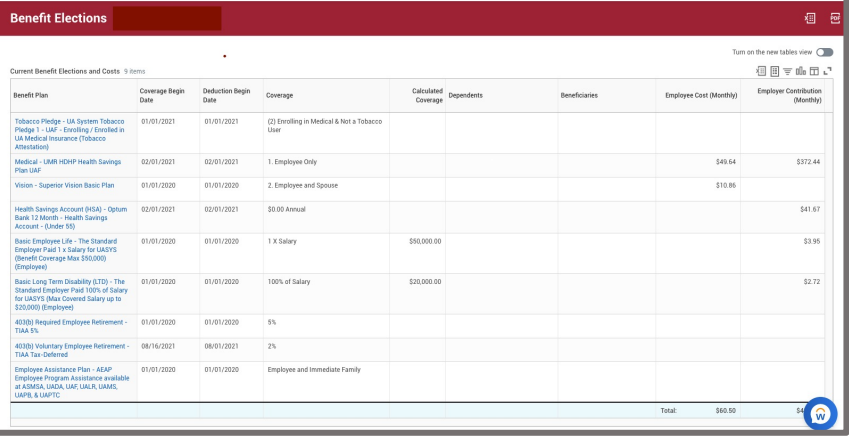

 2. Click the **PDF icon** at the top right to generate a PDF of your benefits that can be saved.

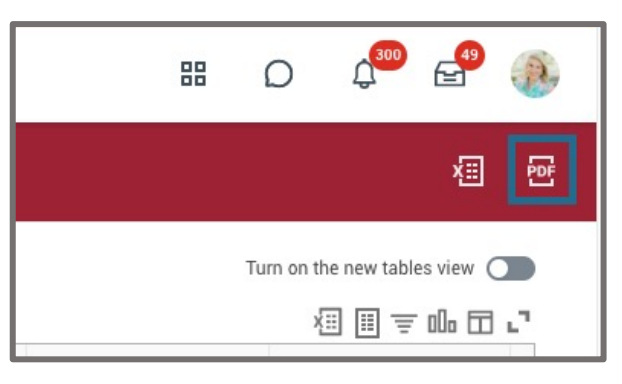

### **CHANGE RETIREMENT SAVINGS PLAN ELECTIONS**

From the Benefits application:

- 1. Click the **Retirement Savings** button under Change.
- 2. Click the **Edit** button to change Retirement Savings Elections.
- 3. Select the **Benefit Event Date** for which you want the changes to take effect then click **Continue.** Click **Continue**  again.
- 4. UA System employees are required to contribute a certain percentage to their retirement. Under the Retirement section, click **Manage** in the 403(b) Employee Required Contribution box.
- Contribution vendor of your choice. Note: only one vendor can be selected for both required and voluntary contributions - contributions cannot be split between vendors. 5. Click **Select** next to the 403(b) Employee Required

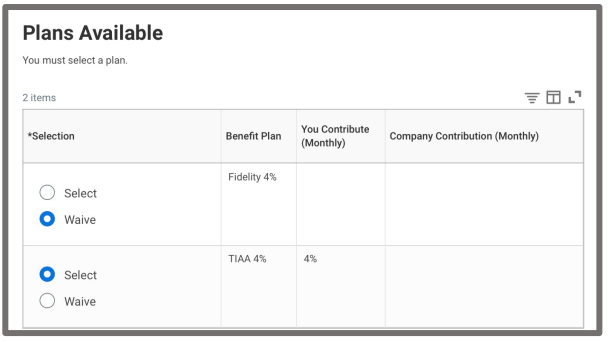

- 6. Click **Confirm and Continue**. Enter the required contribution percentage in the **Contribution (%)** field. Click **Save**.
- 7. Click **Manage** in the 403(b) Voluntary box.

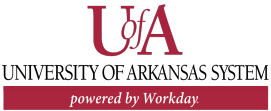

# **Benefits:** Manage My Benefits **Employee** Employee

 **8. Select** any additional voluntary contributions in the 403(b) Voluntary rows. Note: the same vendor must be selected for for voluntary and mandatory contributions.

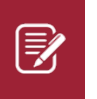

Note: While only one retirement vendor can be selected each pay period, you can switch vendors as often as you choose.

- 9. Click **Confirm and Continue**. Enter the contribution percentage in the **Contribution (%)** field. Click **Save**.
- 10. Click **Review**. Review the information you have entered, then click **Submit**.
- 11. Click **Done**.

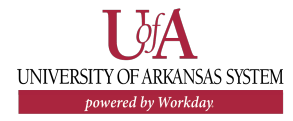